# **Product Description**

The DMX Boss is a new cutting edge DMX Controller that includes many new exciting features not seen before. The DMX Boss includes a standard Glass touch control interface as well as Wi-Fi Capability for Smartphone and Tablet control for up to 8 different lighting zones.

#### **The DMX Boss Controls LED Lights in 3 Different Ways:**

- *Smartphone or Tablet:* Control LED lights using software on your Smartphone or Tablet.
- *Integrated Glass Touch Control Interface:*Simple and elegant touch screen design.
- **Wireless Remote:** Use the optional wireless remote for convenient lighting control.

### **Main Functions:**

- Control Up to 8 Different Lighting Zones Independently or in Groups.
- 4 Channel RGB-W Compatible for Color Changing Lights with Separate White Color.
- 10 Included Preset Programs with Color Chasing Option
- Adjustable Program Speed Buttons
- Adjustable Brightness Control Buttons
- Color Wheel for Precise Hue Control
- Color Creation with Independent Color Variations
- Easy to Use Interface
- Up to 32 Controllable DMX Channels

### **Product Features:**

- White Gloss Flat Touch Screen Interface
- DMX XLR Input/Output
- RJ45 DMX Output
- Wi-Fi Router Built-in for Smartphone or Tablet Control
- Optional RF Remote Control
- Control non DMX LED Lights with optional DMX-RGB Interface
- Durable Metal Construction
- 2 Bi-Directional Wi-Fi antennas for maximum range

### **This manual reviews:**

- Entire Installation Process
- Product Features and Primary Uses
- Detailed Functionality
- Technical Parameters

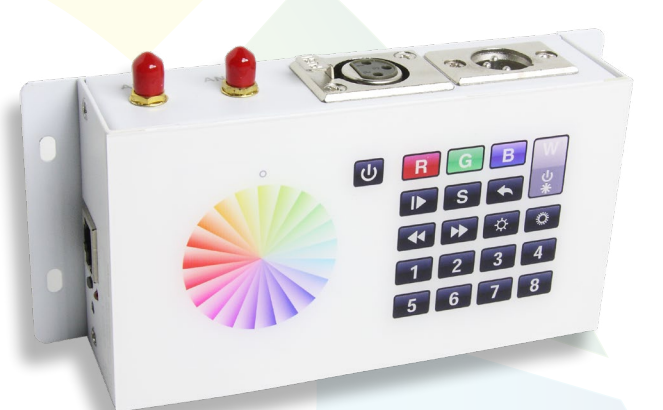

# **DMX Boss Controller**

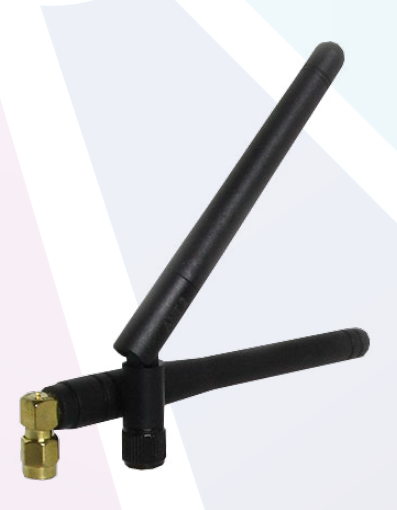

**Antennas (2)**

Toll Free: 866.592.3873 Email: sales@solidapollo.com www.SolidApollo.com

Apollol

Download on the **App Store** 

<sup>ANDROID APP ON</sup><br>Google" play

Apollol

## **Installation**

The DMX Boss Wi-Fi Controller can control up to 8 lighting zones together or independently. After the installation is complete, you can play programs and control a variety of colors.

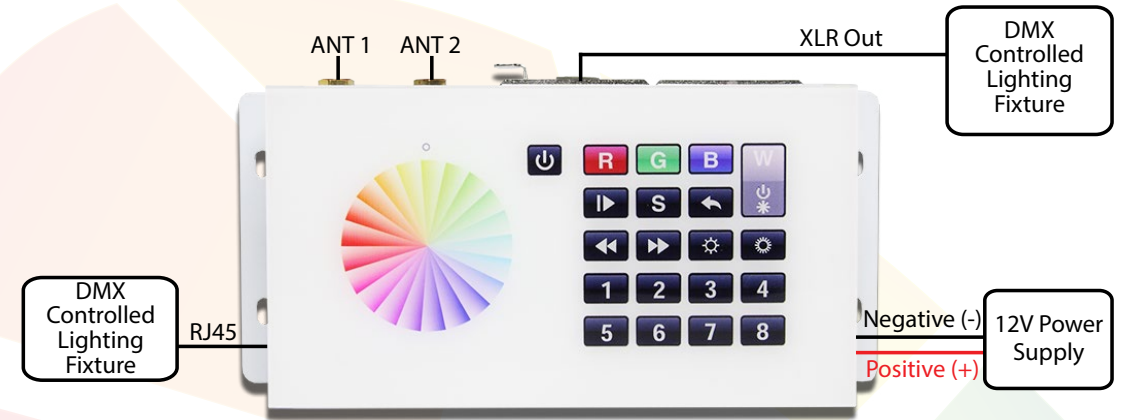

## **Mounting the DMX Boss:**

The DMX Boss comes with solid mounting surfaces on both sides with pre-drilled holes for your choice of screws. There is no installation needed on the back of the unit, so no access is required. Depending on the type of surface used to mount the DMX Boss, specific screws and tools will be required. Please refer to your local hardware store for advice.

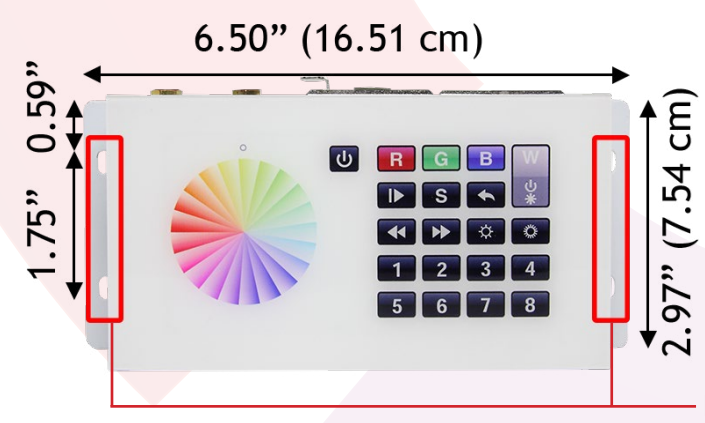

**Pre-Drilled Mounting Screw Locations**

## **Attaching Antennas to the DMX Boss:**

The DMX Boss comes with two antennas for maximum clear wireless range:

Remove the red plastic caps. The DMX Boss and each antenna is labelled ANT 1 and ANT 2. Screw them down until they are snug on their respective antenna ports.

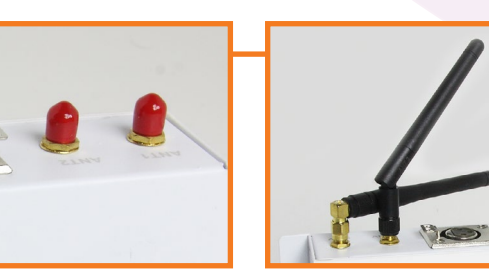

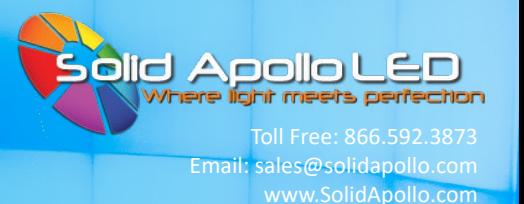

## **Powering the DMX Boss:**

The DMX Boss comes with easy wire attachment ports on the right side of the controller and uses low 12V DC power.

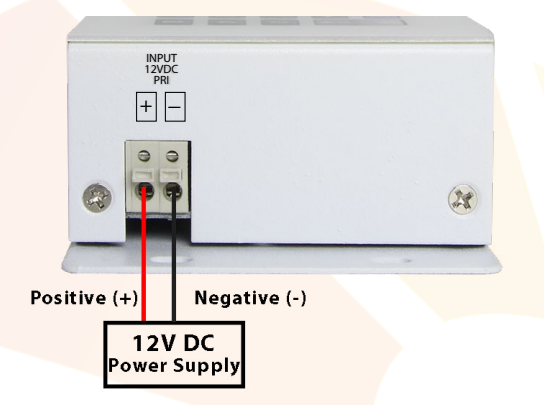

H**E controller will result and is not covered by warranty.**

Prepare the wires from the 12V DC power supply. To plug them in, first depress the button over the matching wire, insert the wire, then release the button. Check the wire is held snug.

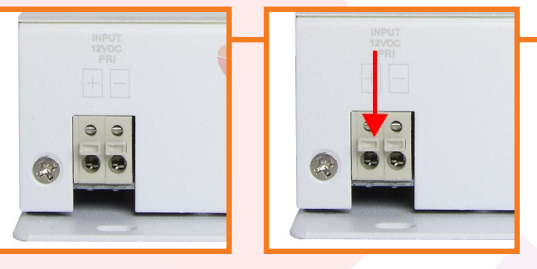

If the wire pulls out, repeat step one and place the wire further in the correct hole. Repeat the previous step for the second wire.

## **Connecting the DMX Boss to Lighting Fixtures:**

The DMX Boss can be connected two ways, individually or simutaneously, using the XLR out plug and/or the RJ45 output.

## **XLR Plug Location on the DMX Boss:**

The XLR Plug location is on the top of the DMX Boss and includes easy push button on the XLR out port.

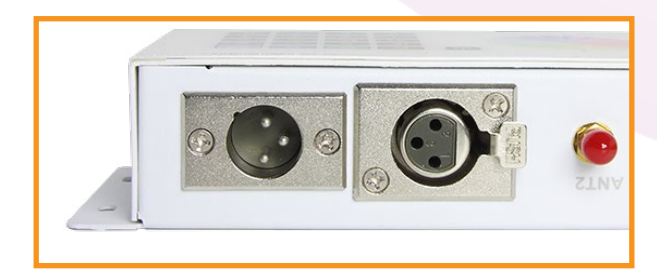

1

2

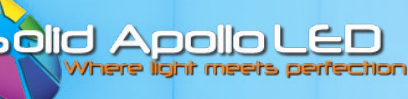

Email: sales@solidapollo.com www.SolidApollo.com

## **RJ45 Output Location on the DMX Boss:**

The RJ45 output location is on the left side of the DMX Boss.

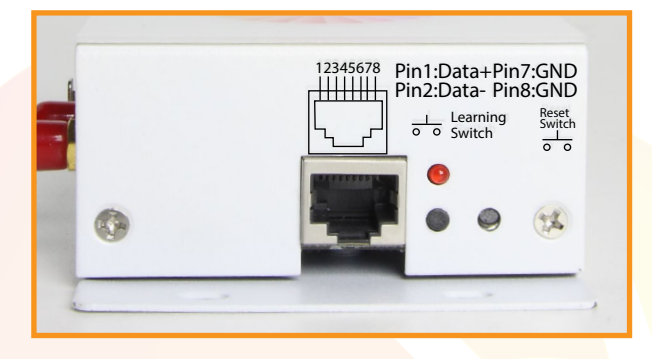

## **DMX Boss Connection Examples:**

This section shows three different ways the DMX Boss can be connected to lighting zones.

# **Using XLR Connection Ports:** for DMX enabled fixtures such as Wall Washers

Begin by connecting the DMX lights to the DMX Boss by connecting them using the XLR ports on the top of the DMX Boss. A total of 32 channels are available, for a total of 8 separate lighting zones (4 color channels in each zone, for colors such as red, green, blue and white). The XLR connections on the lighting fixtures can be connected in a row. On each lighting zone, set the channel for that zone (refer to the user manual for the products used for the correct channel numbers). The DMX Boss comes ready to use without pairing or programming as each of the 8 zone buttons are pre-programmed to recognize each zone (button 1 uses the first 4 channels, 1-4, button 2 uses the next set , 5-8, and so on).

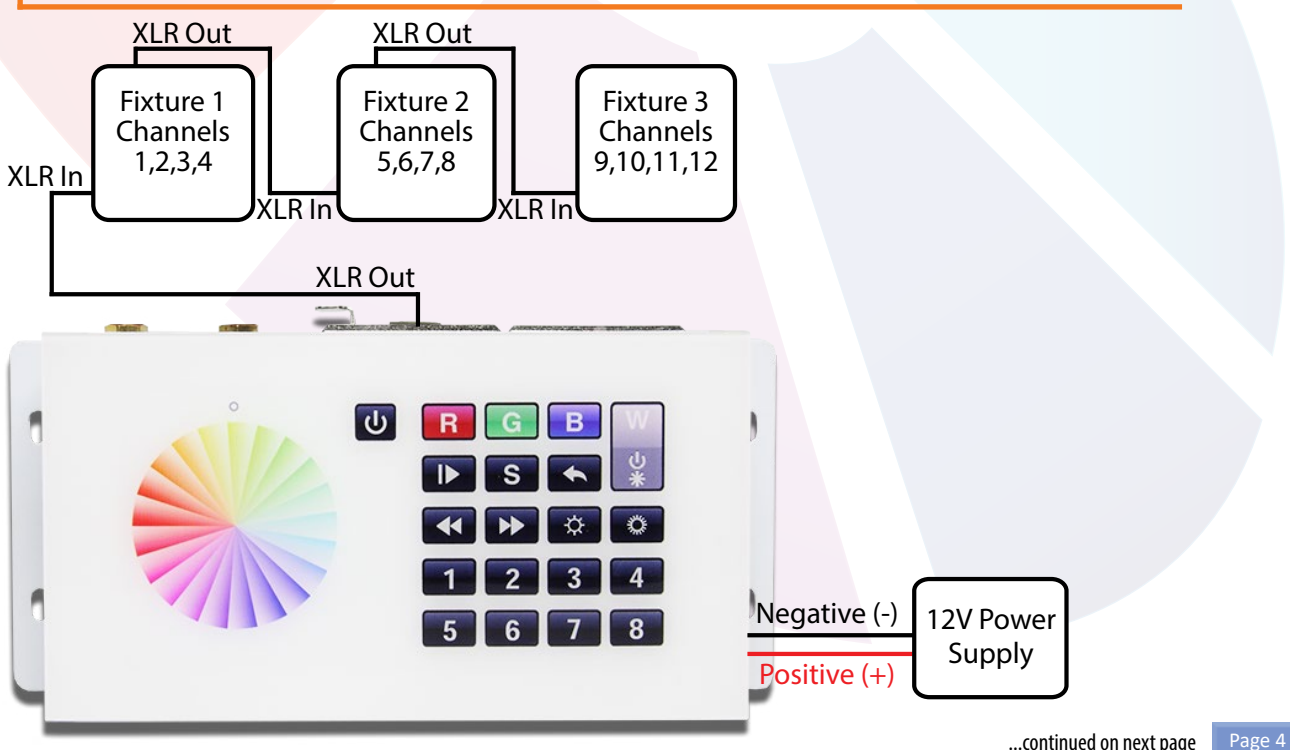

## **Using the RJ45 Output:** for 4 Channel Lighting Fixtures such as LED Light Strips

The data port plug can be used on the left side of the DMX Boss to connect directly to DMX controlled lights or can be used with RGB-W lights using a receiver to convert DMX signals to 4 channel RGB-W signals. To connect directly to DMX controlled lights, plug in the data cable into the DMX Boss and then plug into the DMX controlled lighting fixtures in a row. On each lighting zone, set the channel for that zone (refer to the user manual for the products used for the correct channel numbers). The DMX Boss comes ready to use without pairing or programming as each of the 8 zone buttons are pre-programmed to recognize each zone (button 1 uses the first 4 channels, 1-4, button 2 uses the next set, 5-8, and so on). When connecting to RGB-W 4 channel lights, a receiver is required to convert DMX signals to 4 channel RGB-W signals (sold separately), and one receiver is required for each zone. To connect the receiver, please refer to the manual listed on the webpage for the 4 Channel DMX-RGB-W LED Controller.

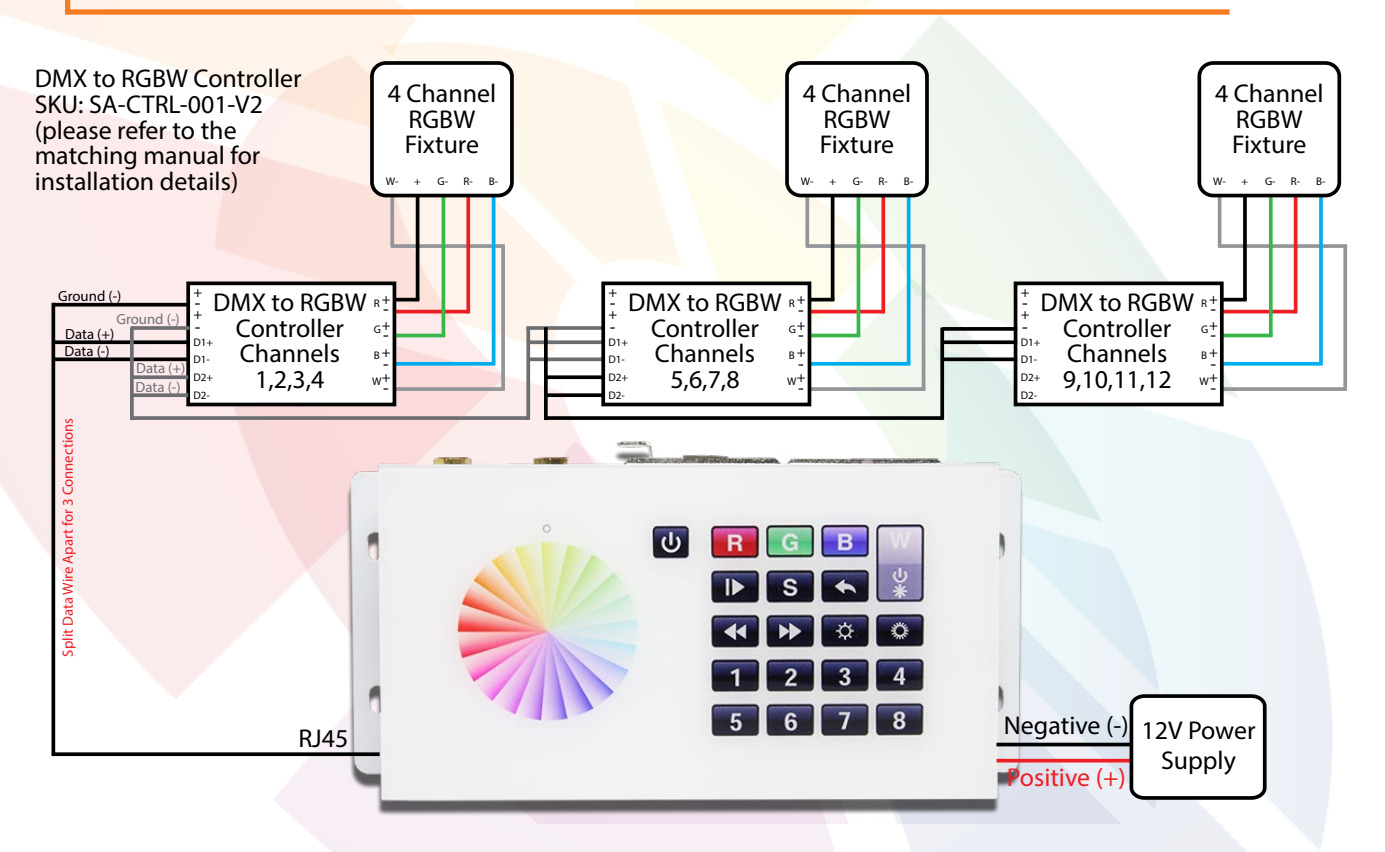

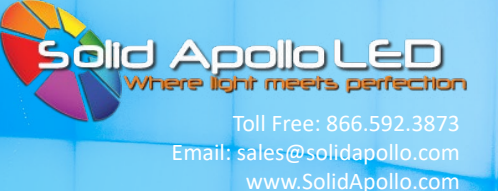

# **Using the XLR Output with wireless connection:** for DMX enabled lighting fixtures such as Wall Washers up to 2100 feet away

Begin by connecting the DMX Boss to the Wireless DMX Transmitter/Receiver by using the XLR port on the top of the DMX Boss. At the DMX enabled lighting fixture, use the XLR ports to connect another Wireless DMX Transmitter/Receiver, and then connect the lighting fixtures similar to example 1 on page 4. Refer to the user manual for the Wireless DMX Transmitter/Receiver for correct installation and use. A total of 32 channels are available, for a total of 8 separate lighting zones (4 color channels in each zone, for colors such as red, green, blue and white). The XLR connections on the lighting fixtures can be connected in a row. On each lighting zone, set the channel for that zone (refer to the user manual for the products used for the correct channel numbers). The DMX Boss comes ready to use without pairing or programming as each of the 8 zone buttons are pre-programmed to recognize each zone (button 1 uses the first 4 channels, 1-4, button 2 uses the next set , 5-8, and so on).

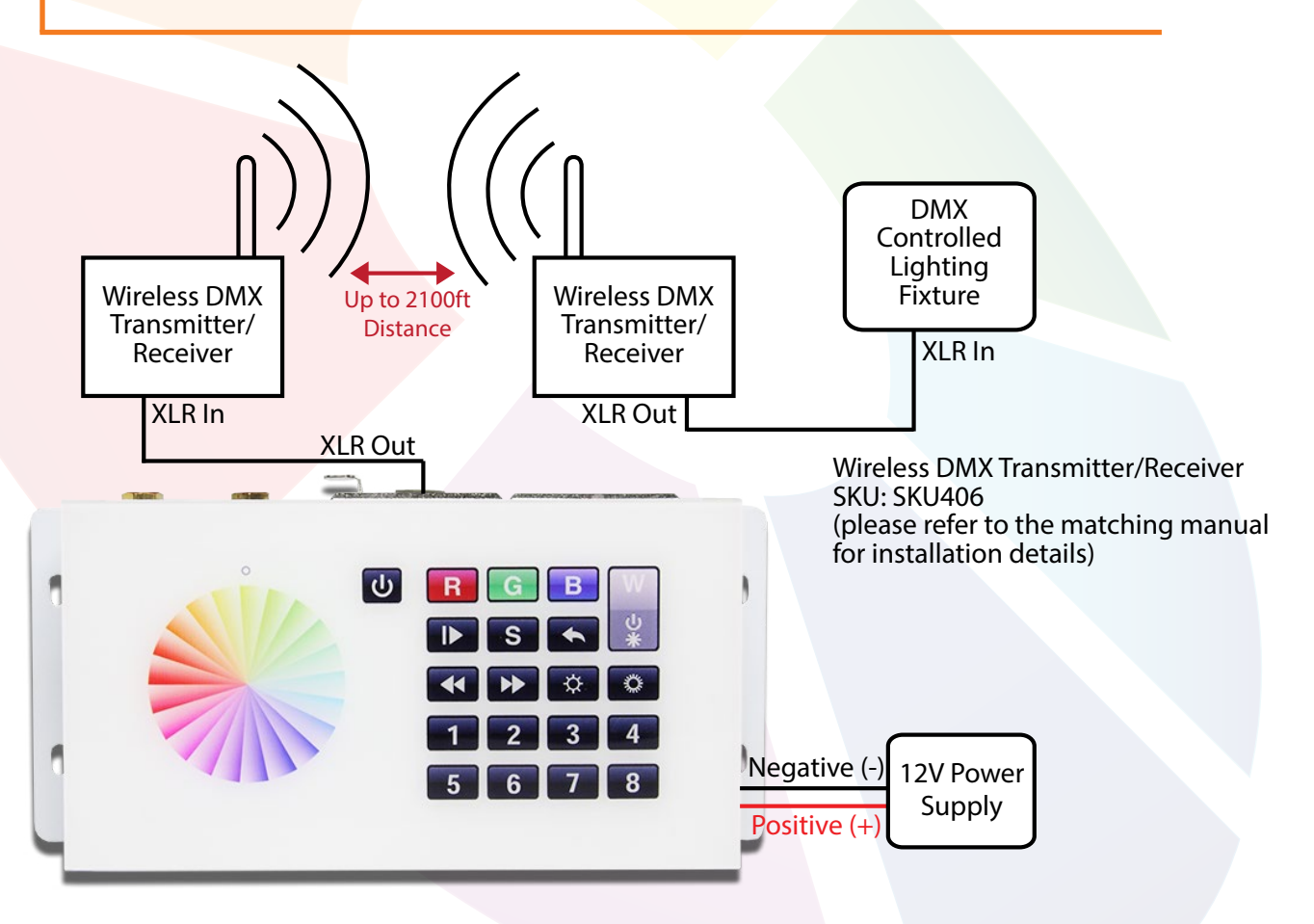

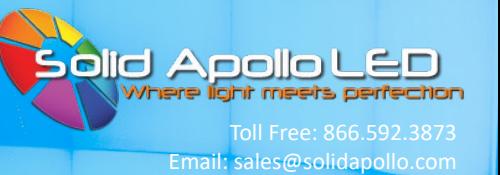

 $\overline{\mathbf{3}}$ 

¢

☆

www.SolidApollo.com

## **Operating the Wi-Fi Program using Smartphone or Tablet:**

This section covers what the controls are and their functions.

#### **Interface Main Functions:**

- 1. Color Wheel
- 2. On/Off Button
- 3. Red, Green, Blue, and White Control
- 4. Play/Pause Button
- 5. Save Color Button
- 6. Return to Previous Program
- 7. Program Speed Up and Down
- 8. Brightness Control Up and Down
- 9. Zone Selection

1

2

3

4

5

**Color Wheel:** By sliding your finger around the color wheel color selection can be made. It is also used in the auto program function discussed later on where you can define color transitions into memory.

 $\mathbf{C}$ 

 $\overline{v}$ 

**ON/OFF Button:** Used to turn off or on all zones.

**Color Selection:** The three main buttons are Red, Green, and Blue, but many other colors can be selected individually or as a group to fast access colors and/or fine-tune colors. The W button is used for 2 purposes, 1- To turn ON/OFF the White Channel (If you are also using single color LED Lights together with the color Changing Lights, and 2- To dim up and down the White color. In order to dim up/down the white color, you will need to place your finger on top of the W letter and keep it there until the white channel dims up/down until the desired level is achieved.

**Play Pause button:** Use this button to play or pause any program.

 **Save Color or Program:** This button is used when programing and memorizing individual colors or transitions for each zone, or for all zones.

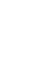

6 **Return to Previous Program:** This button is used to select the previous played program.

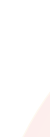

8

7

9

**Program Speed up and down:** With this button you can increase and decrease the speed at which the lights change color in the fading and chasing color programs.

**Brightness Control:** If used it will dim up or down all channels, including the 4th White Channel. If you want to dim separately the white color, please see previous step 3.

**Zone Selection:** With these buttons you can easily select which zone you want to work with independently or in group. For example if you want to change the color of Zone 1, select the number one in the zone section area (10) and then use the color wheel ( 2) to select your color of choice.

# **Software Interface Main Functions**

- 1. Software Setup
- 2. Color Wheel
- 3. Connection Status
- 4. ON/OFF Button
- 5. Return to previous program
- 6. Red, Green, Blue, and White Control
- 7. Save Color
- 8. Brightness Control
- 9. Program Speed Up and Down
- 10. Zone Selection
- 11.Play/Pause Button

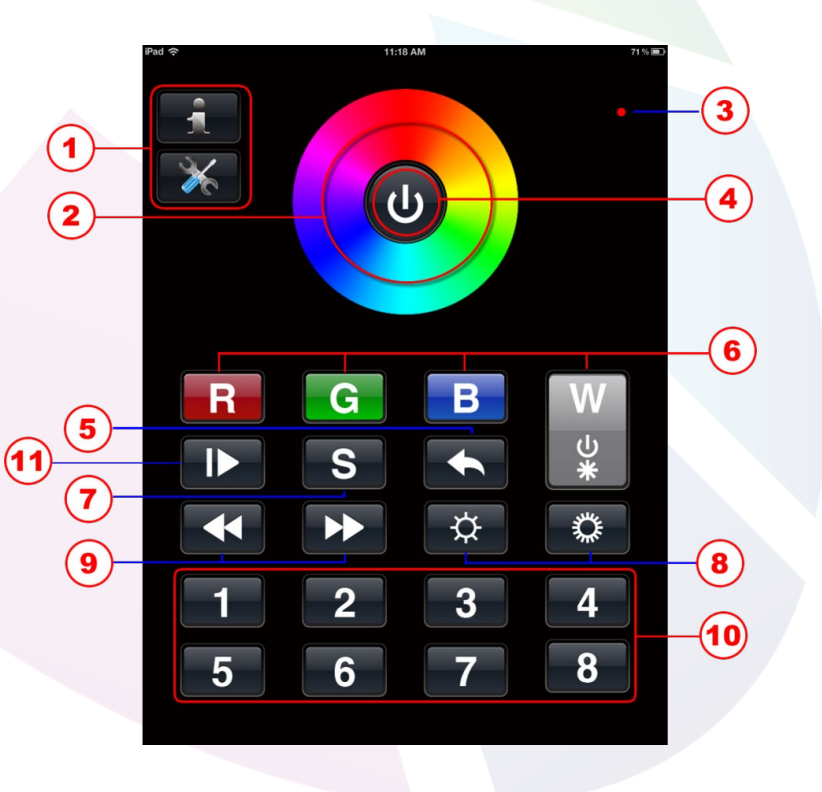

www.SolidApollo.com

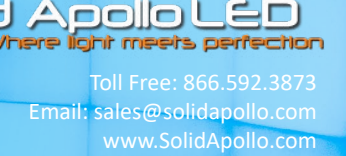

# **Wi-Fi Setup for Smartphone and Tablet Control:**

This section covers installing and using software with the DMX Boss. Compatible with Apple iOS and Andriod operating systems.

1 For iPhone/iPad installation: Download EasyColor from the App Store. For Android Smartphones or tablets, please download the software from Google Play.

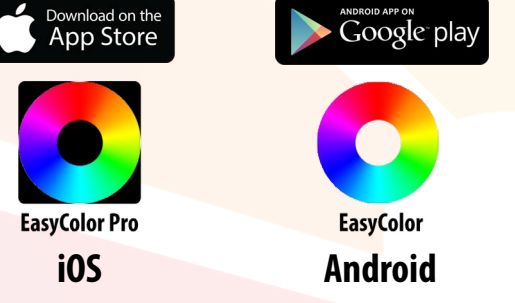

On your device go to Wi-Fi Settings (iPad/iPhone/ Android shown below) you will see that there is a new Wi-Fi network available called EasyColor. Select it, enter the password: **0123456789** , then connect to it.

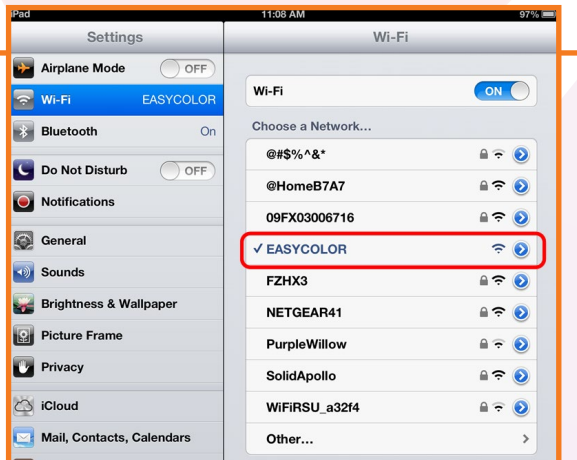

Once you are fully connected to the Easy Color Network, start up the EasyColor application you have downloaded. When the application starts up, it will ask if you want to establish a network connection. Please select "YES." You will get to the settings page where you have to select "ADD."

**Setting** 

Add

Once you press "Add" you will be prompted if you want to establish a LAN connection or Wi-Fi Connection. Select "add Wifi."

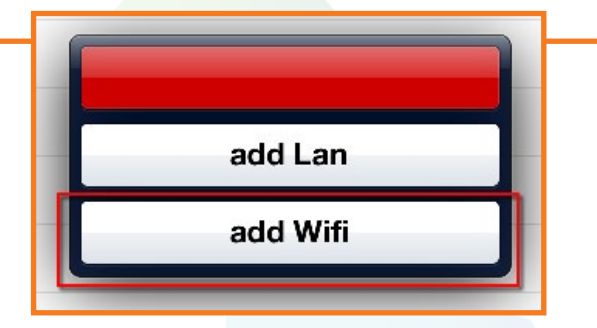

After, you will be prompted to introduce several parameters.

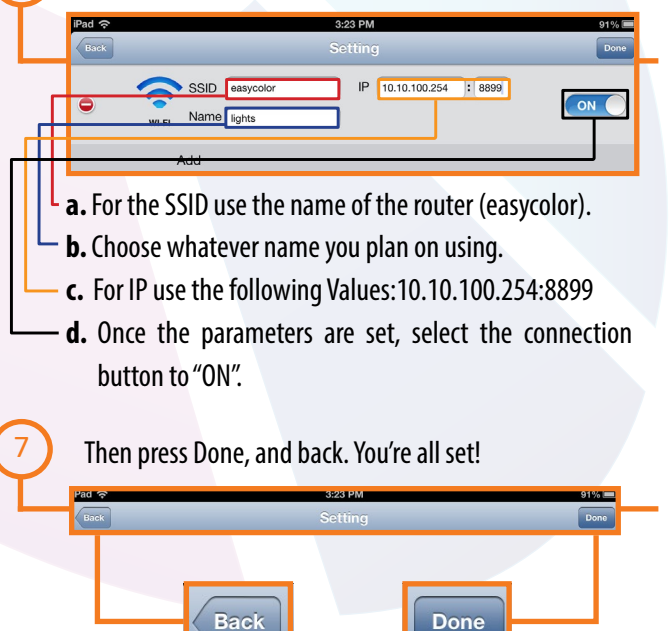

2

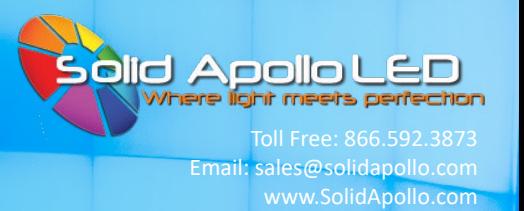

## **Operating the Wi-Fi Program using Smartphone or Tablet:**

This section covers what the controls are and their functions.

1. Software setup: By pressing this button you will be able to configure the Network properties of the connection through the LEDWizard Router as discussed previously.

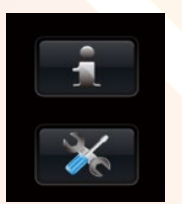

**2. Color Wheel:** By sliding your finger around the color wheel color selection can be made. It is also used in the auto program function discussed later on where you can define color transitions into memory.

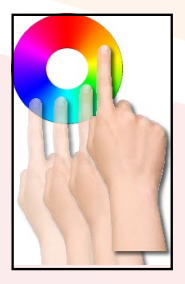

- **3. Connection Status:** Every time you press any of the 11 buttons in the LEDWizard Interface the RED Light will blink in order to show connection with the Router and receivers.
- **4. ON/OFF Button:** Used to turn off or on all zones.

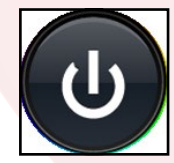

**5. Return to previous program:** Once a program is executed by using button 11, you can easily return to any previous program.

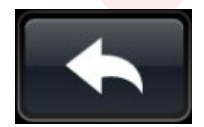

**6. Color Selection:** The three main buttons are Red, Green, and Blue, but many other colors can be selected individually or as a group to fast access colors and/or fine-tune colors. The W button is used for 2 purposes, 1- To turn ON/OFF the White Channel (If you are also using single color LED Lights together with the color Changing Lights, and 2- To dim up and down the White color. In order to dim up/down the white color, you will need to place your finger on top of the W letter and keep it there until the white channel dims up/down until the desired level is achieved.

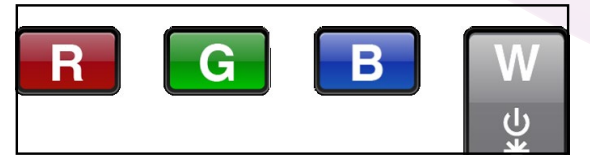

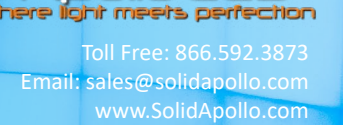

Apollol

**7.Save Color or Program:** This button is used when programing and memorizing individual colors or transitions for each zone, or for all zones (Basic programming will be covered later)

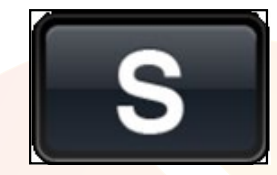

8. Brightness Control: If used it will dim up or down all channels, including the 4th White Channel. If you want to dim separately the white color, please see point 6 above.

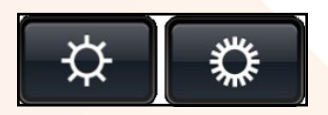

**9. Program Speed up and down:** With this button you can increase and decrease the speed at which the lights change color in the fading and chasing color programs.

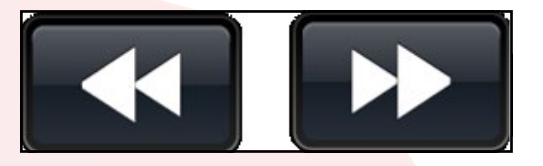

**10. Zone Selection:** With these buttons you can easily select which zone you want to work with independently or in group. For example if you want to change the color of Zone 1, select the number one in the zone section area (10) and then use the color wheel ( 2) to select your color of choice.

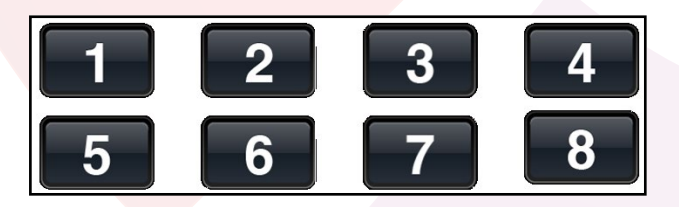

**11. Play Pause button:** Use this button to play or pause any program.

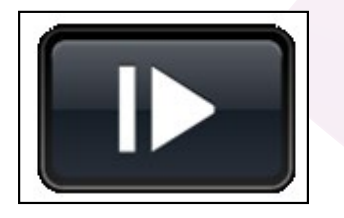

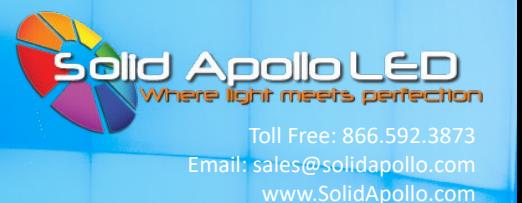

### **Synchronizing Receivers with Router and Smart Phones or Tablets:**

Once the LED lights have been correctly installed and connected to the power supply, the lights are now ready to accept inputs from the software.

Follow the next easy steps:

- **1.** Execute the LEDWizard Color Control application on your devise.
- **2.** Make sure you are connected to the router with the name ID EasyColor.
- **3.** Once that is done, press the learning button on the white receiver for less than 1 second.
- **4.** On the EasyColor software on your device press the power button

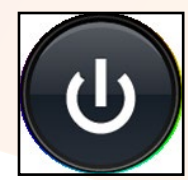

**5.** Select the zone to which you want to assign the receiver by selection or pressing shortly the number that corresponds to the zone you want to use.

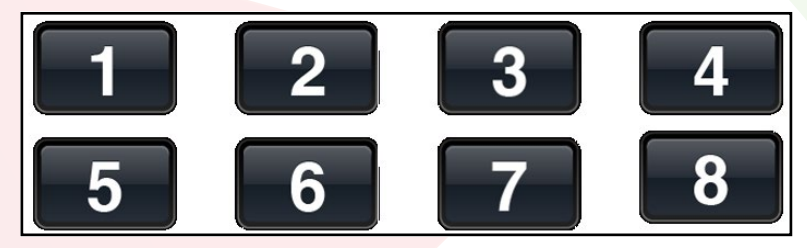

**6.** Now move your finger clockwise on the color wheel to until the synchronization is over (5-10 seconds). If done correctly the light now will respond to the ON/Off Button.

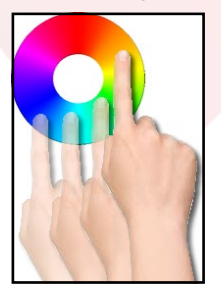

### **Selecting Colors:**

**There are 2 ways you can select colors for each zone (Receiver). Follow the following steps:**

1. Select a zone number from 1-8 to be controlled and use the color wheel to change the color of that zone. If you want to do this simultaneously for more than 1 zone, select the corresponding zones by pressing their numbers consecutively. For example if we want to change the colors of zones 1 to 4 we would press the following number is the zones selector: 1, 2, 3, and 4. After that use your finger on the color wheel to change the color on the selected zones.

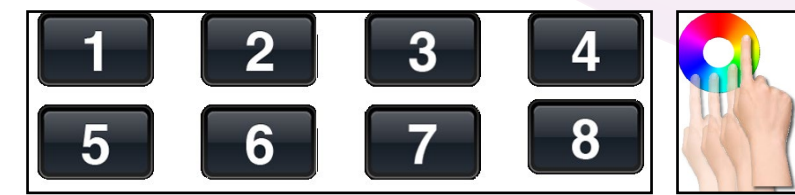

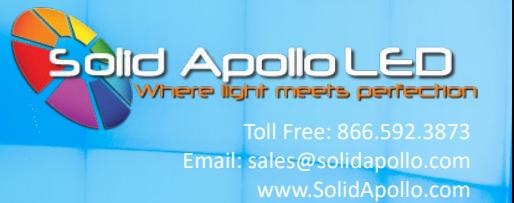

#### **You can fine-tune the colors by dimming up and down individual colors. Once you select the zone or zones to be changed, use the color selection buttons as follows:**

- 1. You will first make sure that you have used the color wheel to select a color, for example red.
- 2. By pressing shortly the RED button on the interface you will turn ON/Off that particular color.
- 3. If you press the RED button and then the BLUE Button you will get a Purple color (RED+BLUE). If you want to control only the blue, you will need to press the RED button to turn it off. The same applies for the rest of the buttons.

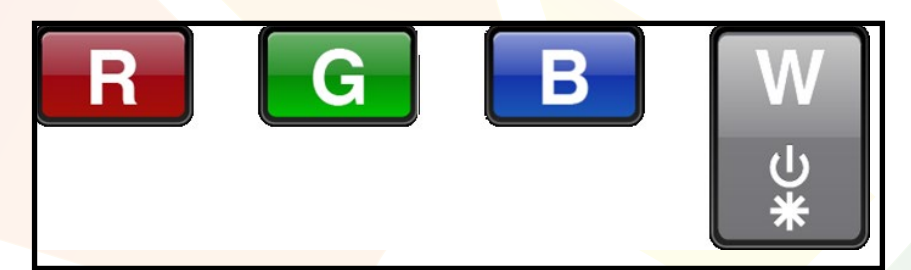

### **Creating a custom color:**

Imagine we want to do a very intense purple color. First you will press the zone selection to select the zone you want to change, and then you will press the RED button and after that you will press the Blue. This will give us a normal purple. If we want to make it more intense, we need to remove or dim down the Blue color. We can do this by pressing the BLUE Button. This will start dimming down the blue, while maintaining the RED at 100% Level.

### **Basic Control Instruction for color buttons:**

Short press of color buttons = ON/OFF that color. Long Press of color button=Dim up or down that color.

### **Running pre-set programs.**

Solid Apollo's Smart Phone and Tablet LED Lighting controller includes 10 pre-set programs with their own color transitions and effects. Brightness Levels and program speed can be adjusted to each zone.

- 1. First select which zone you would like to control by selection number 1-8.
- 2. Press the Play/Pause button.
- 3. Each time you press the Play/Pause button you will go to the next program. Example: Program 1–Pause- Program 2–Pause- Program 3... etc.

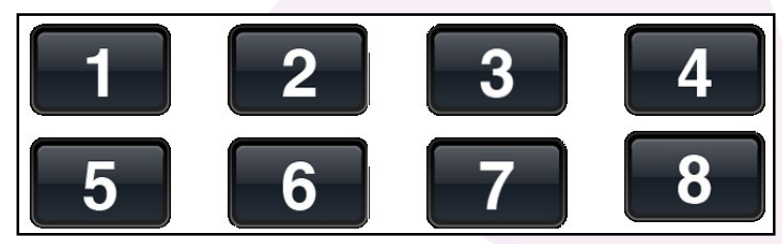

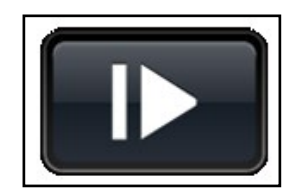

Email: sales@solidapollo.com www.SolidApollo.com

d Aoolot

### **Controlling Speed of Programs.**

When the program is running (not paused) you can increase or decrease the speed by pressing the speed up buttons:

#### **Controlling Brightness of Programs**

While any program is running you can select between 8 different brightness levels. Move through each of the brightness buttons (brighter, darker) to achieve the desired level of light.

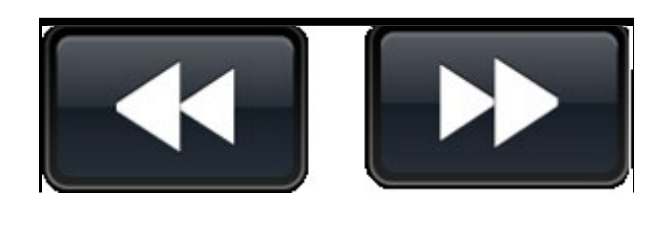

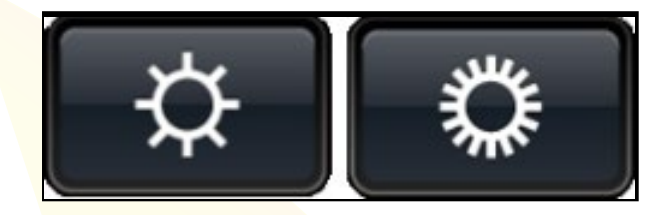

### **Creating Your Own Color Programs:**

Each zone or receiver can memorize a color and a program. You can memorize solid colors or color changing programs. The Programs that you can save for each zone can be a mix of solid colors or color changing programs.

### **To Save Specific Colors**

- 1. Select the zone you want to save the color into by using the zone selection buttons (1-8).
- 2. Using the color wheel or the color buttons (See creating custom colors) define the color you wish to use.
- 3. Once that is done, press the Save button for 2-3 seconds. \* Side Note: You can also memorize a solid color, color changing effects or a mix of them.
- 4. You can save more solid colors and/or programs by repeating steps 1-3. One color or Program per each Zone/Receiver.

### **To Save Specific Programs**

- 1. Select the zone you want to save the color into by using the zone selection buttons (1-8)
- 2. Select a color changing program by using the PLAY/Pause button: Please refer to the section called Running pre-set programs to understand this function.
- 3. Once that is done, press the Save button for 2-3 seconds
- 4. You can save more programs by repeating steps 1-3. One Program per each Zone/Receiver.

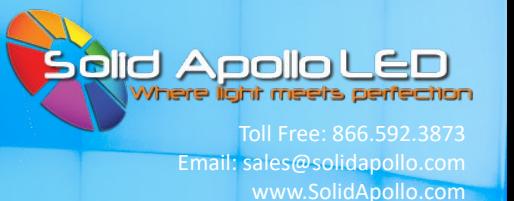

## **Optional Remote Setup Instructions:**

When you have configured your system so that it works perfectly with your Tablet or Smartphone Application, you may now configure your optional Remote for LEDWizard Smartphone & Tablet System, which can be purchased at www.solidapollo.com.

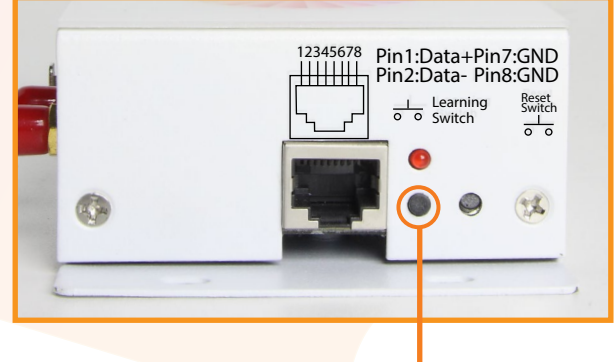

#### **Learning Switch/ Reset Button**

- 1. When your smartphone or tablet and the DMX Boss is set up, add power to the remote with three (3) AAA batteries (not included) and press the power button located on the front. The remote should indicate it is powered with a solid red indication light on the front of the Remote.
- 2. Plug in and turn on the lights .
- 3. On the left side of the DMX Boss, tap the learning switch, then tap the "Zone 1" button on your remote. Immediately swirl your finger around the color wheel.
- 4. You should see your LED lights flash once, meaning you have synchronized "Zone 1" on your Remote to that zone.
- 5. You can now select "Zone 1" on your remote at any time to control the lights hooked up to that specific receiver.
- 6. You can Create up to Six zones by repeating steps 1-6 on this page. **Zone 1**

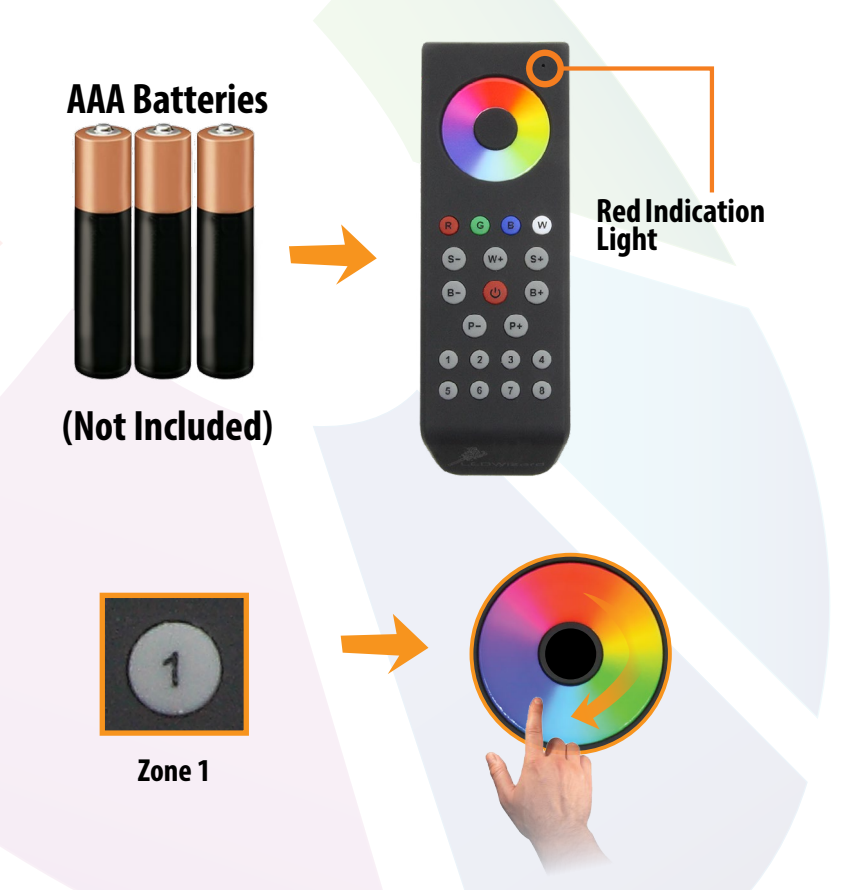

DMX BOSS Wi-Fi Controller

DMX BOSS Wi-Fi Controller

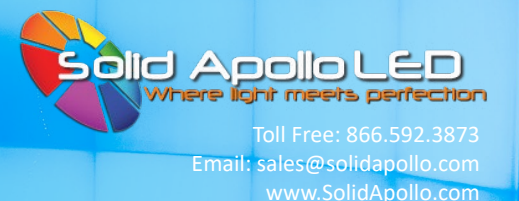

### **Remote Operation:**

Once you have successfully synchronized your optional remote with a receiver, and created your first zone, you can add additional zones in a similar fashion, folloing steps 1-6 on the previous page. This page will show you how to use your Remote, and it's different buttons. All of buttons on your remote have similar functionality to the buttons featured in the Tablet/Smartphone application, with the excpetion of two less zones.

**Your Remote will turn on when you press any button, and remain on for 15 seconds before going into standby mode. Make sure your remote is on before operating your LED lights.**

**You can control a single zone by pressing that zone number, then adjusting its color, or select multiple zones by pressing the zone numbers in succession, then adjust the colors in all those zones.**

### **Interface Main Functions:**

- 1. Color Wheel
- 2. Red, Green, Blue, and White Control
- 3. Program Speed Down
- 4. Program Speed Up
- 5. RGB White+ Colors
- 6. Brightness Control Down
- 7. Brightness Control Up
- 8. On/Off Button
- 9. Program Selection Last and Next
- 10. Zone Selection

② W  $\mathbf{G}$ 3 S- $S+$ **6**  $(B+$  $\begin{pmatrix} 5 \end{pmatrix}$  $\left( 8\right)$ 6  $(7)$ (10

# **PRODUCT MANUAL DMX BOSS Wi-Fi Controller** The Controller Toll Free: 866.592.3873

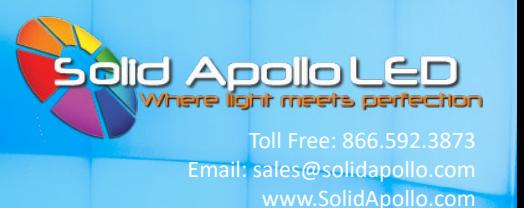

### **Remote Button Functionality:**

**Color Wheel: Allows easy selection of a full spectrum of colors with a touch of a finger. You can tap down on a specific color, or swirl your finger around to slowly fade between different colors.**

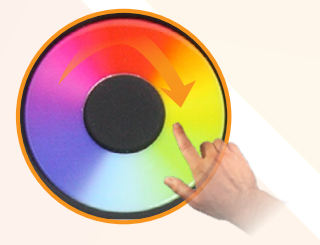

**RGB Brightness Control: Precisely control the brightness of your RGB Lighting Fixture(s) with the two dedicated RGB Brigthness Control Buttons shown below. Pressing and holding down "Brightness Up" will Increase the Brightness of your RGB Lights, while pressing and holding down "Brightness Down" will dim your RGB lights.**

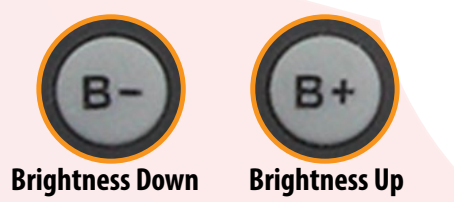

**Program Speed Control: Control the speed of the color changing programs with the "Slow Down Program" and "Speed up Program" buttons, which adjust the speed of the currently playing program in any of six zones. Press and Hold down to slow down or speed up each program, or tap to adjust in precise increments.**

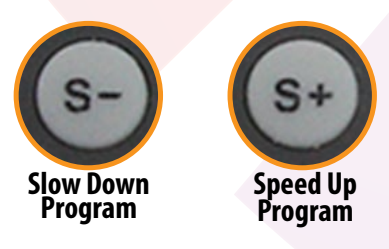

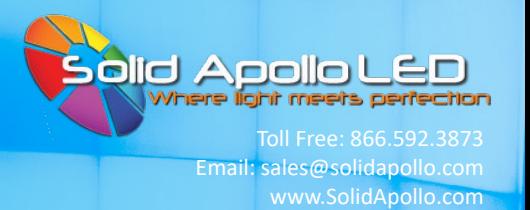

**Color Fine Tuning: You can fine-tune any color by adding or subtracting red, green or blue light to your RGB lighting fixtures by utilizing the "Color Fine Tuning" Buttons in the middle of your optional remote. Simply press down and hold to increase the value of any color channel, and press down again to subtract the value of that same channel.**

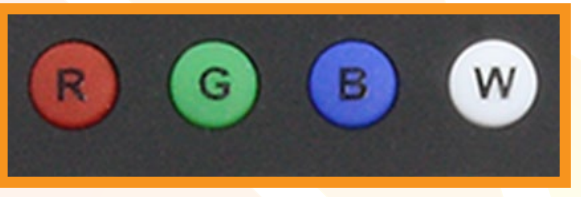

**Color Fine Tuning**

**Zone Control: You can control up to six zones indepedently with your optional Wifi Remote. By first making sure your remote is powered on, tap one of the six buttons to select that specific zone (see assigning zones on page 10) for full Color Control of that zone.**

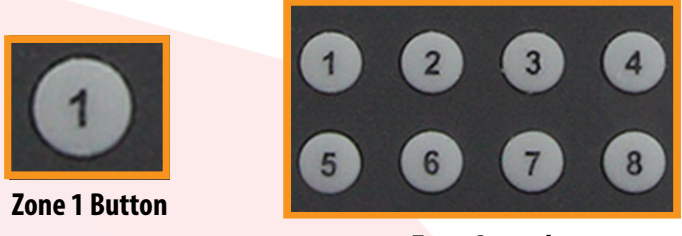

**Zone Control**

**Add White Color Button: The add white color button contains three simulated white colors using color RGBs. The three white colors are Warm White, Daylight White and Pure White. To see each white color, press the W+ button.**

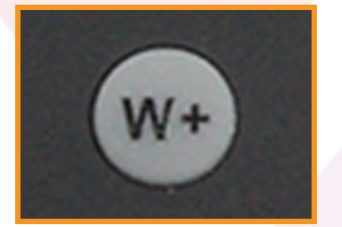

**Add White Color Button**

**Program Selection Last and Next: The optional remote contains nine preprogrammed color changing programs. To activate the color changing programs, select the zone(s) the programs will play in, then select P+, this will play the first program. To continue to the next program press P+ again, to return to the previous, press P-. The programs are not connected in a loop and can only be accessed by going within program 1 to 9.** 

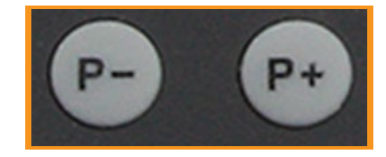

**Program Selection Last and Next Buttons**

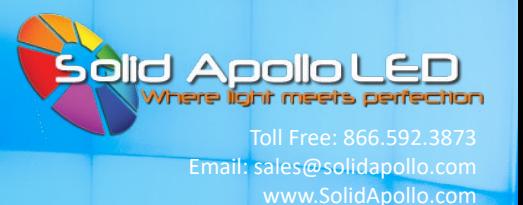

# **Detailed Remote Functionality:**

**You can fine-tune the colors by dimming up and down individual colors. Once you select the zone or zones to be changed, use the color selection buttons as follows:**

- 1. You will first make sure that you have used the color wheel to select a color, for example red.
- 2. By pressing shortly the RED button on the interface you will turn ON/Off that particular color.
- 3. If you press the RED button and then the BLUE Button you will get a Purple color (RED+BLUE). If you want to control only the blue, you will need to press the RED button to turn it off. The same applies for the rest of the buttons.

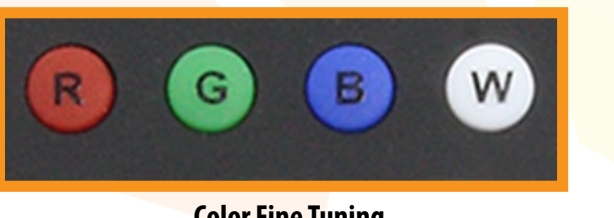

**Color Fine Tuning**

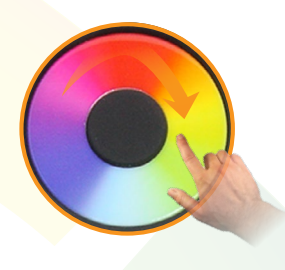

### **Creating a custom color:**

Imagine we want to do a very intense purple color. First you will press the zone selection to select the zone you want to change, and then you will press the RED button and after that you will press the Blue. This will give us a normal purple. If we want to make it more intense, we need to remove or dim down the Blue color. We can do this by pressing and keeping pressed the BLUE Button. This will start dimming down the blue, while maintaining the RED at 100% Level.

#### **In a nutshell: Short press of color buttons= ON/OFF that color. Long Press of color button=Dim up or down that color.**

### **Running pre-set programs.**

Solid Apollo's Smart Phone and Tablet LED Lighting controller includes 10 preset programs with their own color transitions and effects. Brightness Levels and program speed can be adjusted to each zone.

- 1. First select which zone you would like to control by selection number 1-6.
- 2. Press the Play/Pause button.
- 3. Each time you press the Play/Pause button you will go to the next program. Example: Program 1–Pause- Program 2–Pause- Program 3... etc.

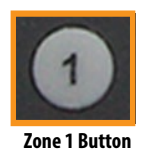

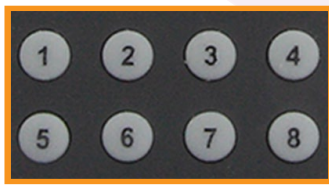

**Zone Control**

DMX BOSS Wi-Fi Controller DMX BOSS Wi-Fi Controller

Email: sales@solidapollo.com www.SolidApollo.com

id Anollo l

### **Controlling Speed of Programs.**

When the program is running (not paused) you can increase or decrease the speed by pressing the speed up buttons:

### **Controlling Brightness of Programs**

While any program is running you can select between 8 different brightness levels. Move through each of the brightness buttons (brighter, darker) to achieve the desired level of light.

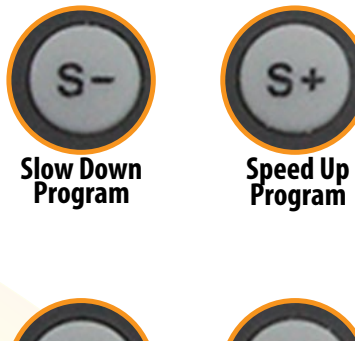

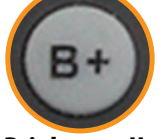

**Brightness Down Brightness Up**

### **Creating your own color programs:**

Each zone or receiver can memorize 6 different programs using your optional remote. You can memorize solid colors or colorchanging programs (up to 6 on each zone) The 6 Programs that you can save for each zone can be a mix of solid colors or color changing programs.

### **To save specific colors**

- 1. Select the zone you want to save the color into by using the zone selection buttons (1-6)
- 2. Using the color wheel or the color buttons (See creating custom colors) define the color you wish to use.
- 3. Once that is done, press the Save button for 2-3 seconds. After that we can memorize up to 6 different color or color effects into each zone, and each zone can memorize up to 6 different solid colors or changing color effects or a mix of them.
- 4. Therefore we must now assign the color chosen to any of the 6 memory slots available for each zone. We will use the same buttons we use to select a zone, but this time they will be used to select a memory slot inside each zone. Assign the color to any of the 6 buttons by pressing any number from 1 to 6. You can save more solid colors or programs by repeating steps 1-4 in this section.

## **To save specific programs**

- 1. Select the zone you want to save the color into by using the zone selection buttons (1-6)
- 2. Select a color changing program by using the PLAY/Pause button: Please refer to the section called Running pre-set programs to understand this function.
- 3. Once that is done, press the Save button for 2-3 seconds
- 4. After that we can memorize up to 6 different colors or color effects into each zone, and each zone can memorize up to 6 different solid colors or changing color effects or a mix of them. Therefore we must now assign the color chosen to any of the 6 memory slots available for each zone. We will use the same buttons we use to select a zone, but this time they will be used to select a memory slot inside each zone. Assign the color to any of the 6 buttons by pressing any number from 1 to 6. The program will be saved to that memory slot.
- 5. You can save more solid colors or programs by repeating steps 1-4 in this section

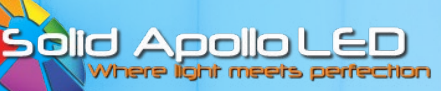

Email: sales@solidapollo.com www.SolidApollo.com

# **Technical Information**

#### **Controller**

- 12V DC Operation (Transformer not included)
- 32 DMX Channels (4 per zone) Total 8 Zones.
- Wi-Fi 2.4 GHz Transmission

#### **Remote**

- 3 AAA Batteries (Batteries not included)
- 6 Zone Control